## **Pidgin Setup in Ubuntu**

- From the terminal, type sudo apt-get install -y pidgin pidgin-sipe
- Run Pidgin. In the Accounts window, select Add…
- In the Add Account Window on the Basic tab, for Protocol, choose Office Communicator. For Username, enter your email address. For Login, enter ROSE-HULMAN\<your Kerberos username>. For password, enter your Kerberos password (recommended to check Remember password). Under User Options, for Local Alias enter your name (Firstname Lastname). Click Save

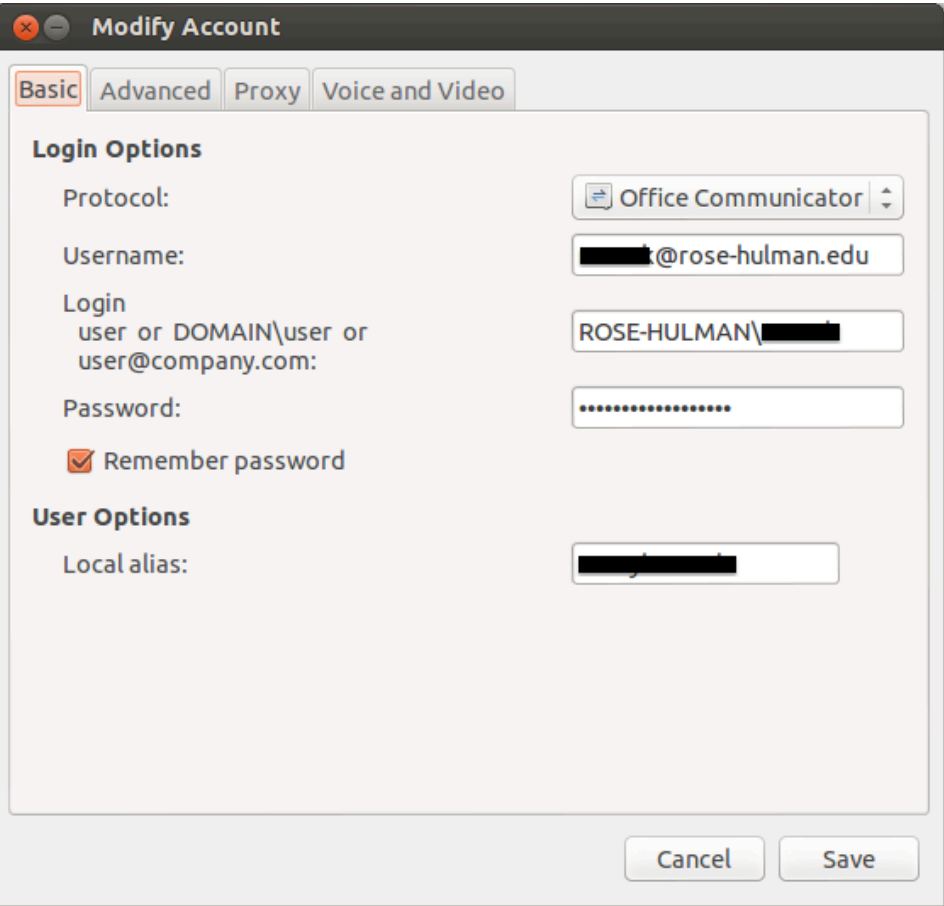

- At this point, Pidgin will not login correctly. It may display that your account has been disconnected and indicate "Read error". In order to properly connect to the Lync server, it will need to be invoked with the script below. Close this window to exit Pidgin
- In Ubuntu, press Alt-F2 to run a command. Type gksudo gedit /usr/local/bin/pidgin.sh (enter your Ubuntu password when asked)
- Copy and paste the following into the document:

```
#!/bin/bash
#Start program with & 
NSS_SSL_CBC_RANDOM_IV=0 pidgin > /dev/null 2>&1 & 
exit 0
```
- Save the document and close gedit
- Press Alt-F2 again and type gksudo chmod a+x /usr/local/bin/pidgin.sh
- Press Alt-F2 and type gksudo gedit /usr/share/applications/pidgin.desktop
- Change the line that reads Exec=pidgin to the following: Exec=/usr/local/bin/pidgin.sh
- Save the document and close gedit
- Press the Super key (Windows key) and type Pidgin. It will now successfully connect
- To keep Pidgin in the Launcher, right-click on the icon and select Lock to Launcher